# Atlas Forex ご入金マニュアル

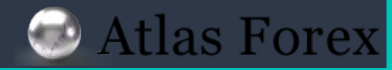

マイページへログイン

#### ① 下記リンク、また䛿 HP上よりマイページよりログインをお願い致します。

[https://www.atforex-markets.com/user/sign\\_in](https://www.atforex-markets.com/user/sign_in)

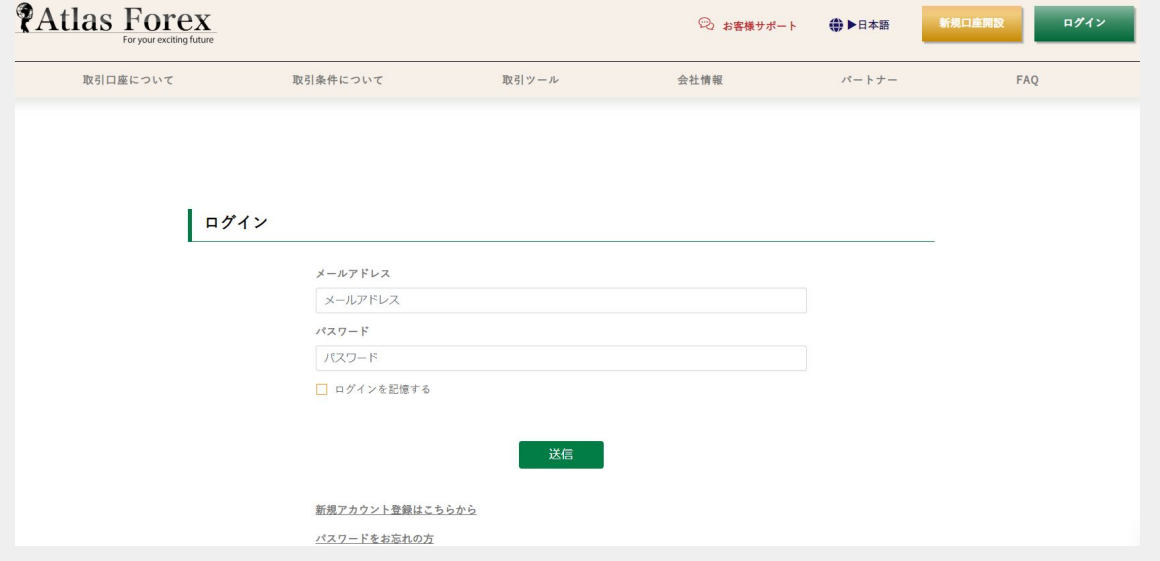

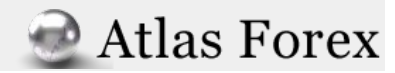

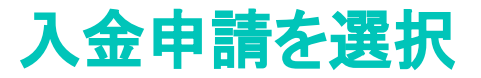

**Atlas Forex** 

#### ② ログイン後、右側のメニューから入金申請の欄を選択します。

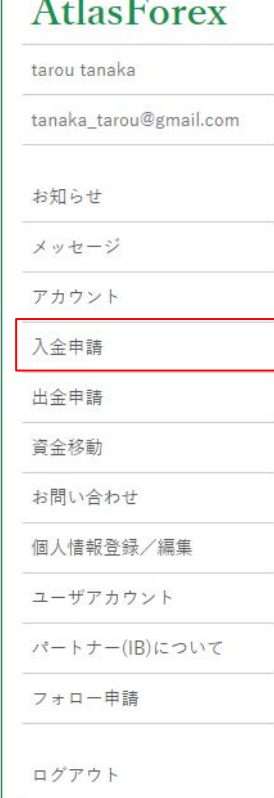

3

入金方法の選択

#### ③ 入金方法を選択します。

現在、3種類の入金方法に対応しております。 ①日本国内送金:日本国内から銀行振込で送金 日本国内に在住のお客様にとって最もポピュラーな送金方法でございます。 ②海外送金:日本国外の銀行から送金 ③ウォレット間送金: PayWalletロ座からの送金

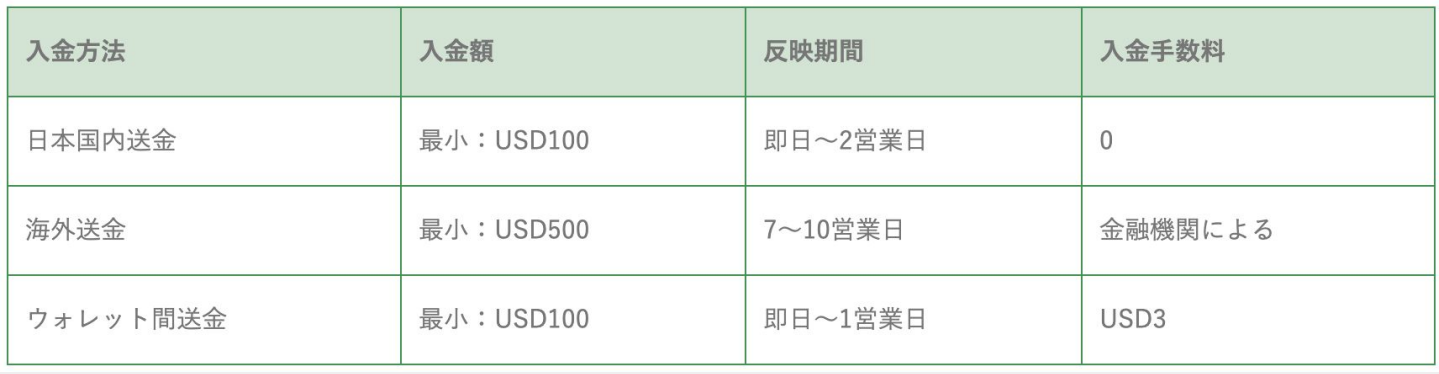

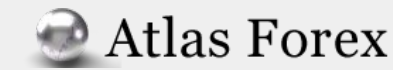

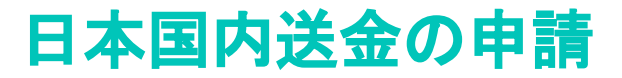

入金方法を選択します 選択すると開設済み䛾トレード口座が表 示されます。 デフォルトでお客様䛾メールアドレスが入 力されます。 ご入金される金額をご入力下さい。 内容にお間違えがなけれ䜀送信を押下して下さい。

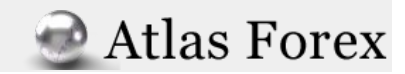

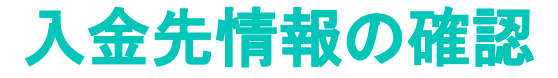

#### 4 右側のメニューからメッセージの欄を選択します。 順次、送金先情報が発行されます。

#### **AtlasForex** tarou tanaka tanaka\_tarou@gmail.com お知らせ メッセージ アカウント 入金申請 出金申請 資金移動 お問い合わせ 個人情報登録/編集 ユーザアカウント パートナー(IB)について フォロー申請

ログアウト

**Atlas Forex** 

6

メッセージを開く

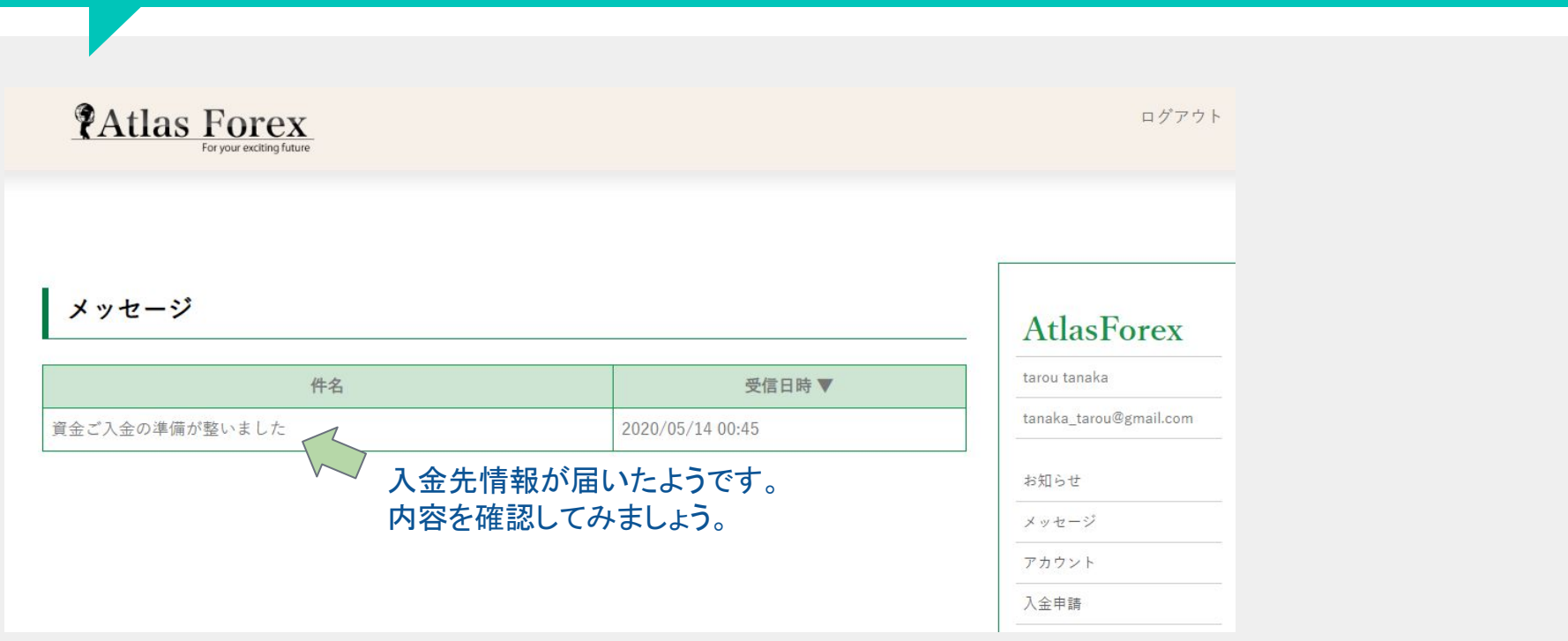

Atlas Forex

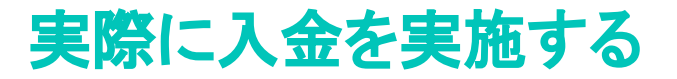

ご入力いただいたご入金金額を、以下の銀行口座までお振込みください ご入金申請額: 下記、日本国内送金の送金方法及び、 「送金先口座情報」「リファレンスナンバー」のご案内させて頂きます。

▼送金先情報

-----------------------------------------------------

銀行名:○○銀行 支店番号:○○ 支店名:○○支店 口座種類:普通預金 口座番号:※リファレンスナンバー毎に異なりますので下記をご確認ください。 口座名義人: ○○

▼リファレンスナンバー Reference No.:【】 送金先銀行口座番号:

※送金先口座へお振込の際「振込名義人」をお客様のお名前ではなく当サポートより発行の 12桁の 「リファレンスナンバー」に変えてご入力頂きます。 ※氏名のご入力は必要ございません。「リファレンスナンバー」のみのご入力をお願いします。 ※「リファレンスナンバー」の入力漏れがございますと着金が大幅に遅れたり、 最悪の場合は着金を承れない場合がございますので呉々もご注意下さい。

【記入例】 989898989800

※送金完了後送金明細書の画像データをメッセージ下部「ご入金通知」フォームよりお送り下さい。 (ネットバンキングをご利用の際は送金完了画面のスクリーンショットの送付をお願いします) ご入金の反映が完了次第マイページ内のメッセージにてお知らせ致します。

この様に情報が届きました。

この後は通常通りのお振込処理をお願い致します。 注意点と致しまして、「振込名義人」をお客様のお名前ではな くサポートより発行の12桁の 「リファレンスナンバー」に変えてご入力頂きます。

また、送金完了後送金明細書はご提出頂く必要がございます ので紙の場合は破棄せず、オンラインバンクの場合 スクリーンショットの取得をお願い致します。

ご提出方法につきまして䛿次䛾ページをご覧下さい。

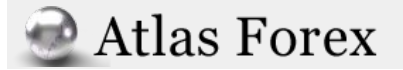

## 送金明細書を提出する

### ご入金通知 ご入金完了後、送金明細(振り込み明細、インターネットバンキング支払画面など)画像をお送りください。 Slip \* ファイルを選択 選択されていません ※日本国内送金をご利用の方は必ず振込明細の画像をアップし ※海外送金をご利用で送金情報に不備などがあった場合はこちらに送金明細の画像をアップの上、サポートまでお問い合わ せください。 送信

矢印の部分を選択すると、データフォルダが開きます。

こちらから取得したデータを添付し送信ボタンを 押下して下さい。

以上で送金のお手続きは完了となります。

後ほどサポートより入金反映の通知が届きますので ご確認の上お取引を開始して下さい。

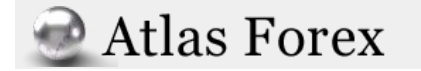

# ご不明な点等ございましたら、 お気軽に下記よりお問い合わせ下さい。

お問い合わせ窓口

→[お問い合わせフォーム](https://atforex-markets.com/jp/contact.php)

■チャットでのお問い合わせ(画面右下にございます)

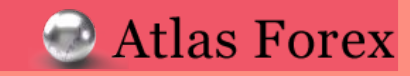